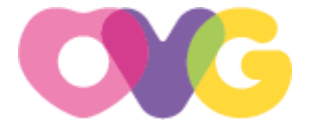

## **Importante!**

**Antes de iniciar a inscrição, faça a leitura do termo de referência por completo.**

# **Orientações para realização de inscrições**

O candidato poderá iniciar sua inscrição acessando o Portal do Candidato:

**[http://sistemas.ovg.org.br/recrutamento/app\\_Login/](http://sistemas.ovg.org.br/recrutamento/app_Login/)**

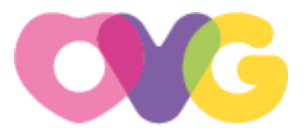

## **1- Orientações para realização do cadastro**

Na tela inicial do Portal de Seleção, clique na opção preencha os seus dados e clique na opção "Entrar". Caso não possua cadastro, selecione a opção "Novo usuário" indicada pela seta na tela abaixo:

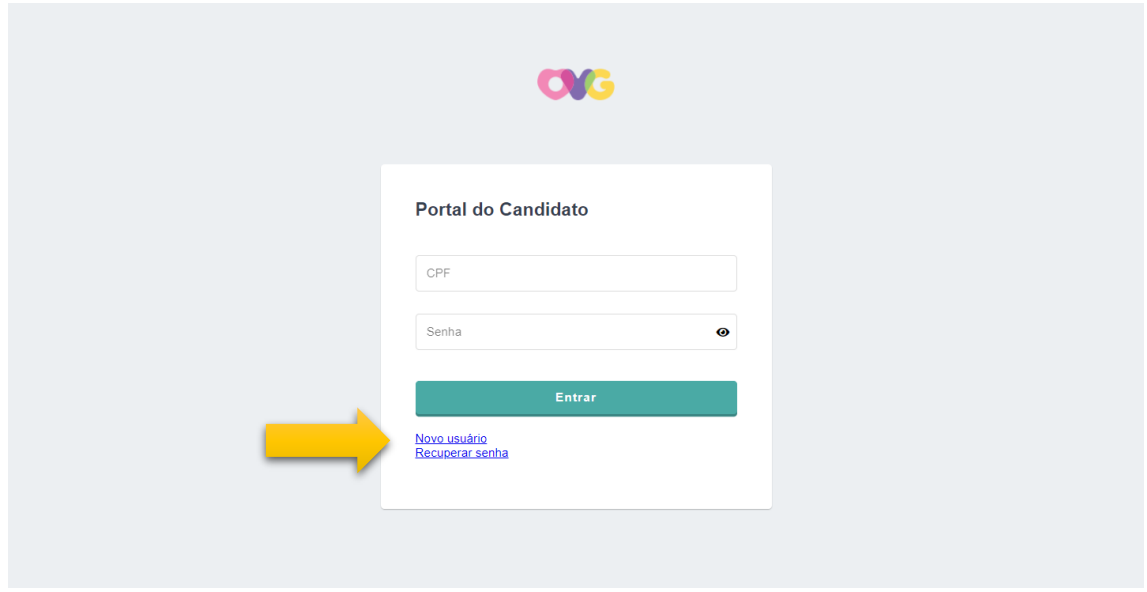

Na tela de "novo usuário", deverá ser preenchidos os dados pessoais do

candidato, e a sua senha de acesso:

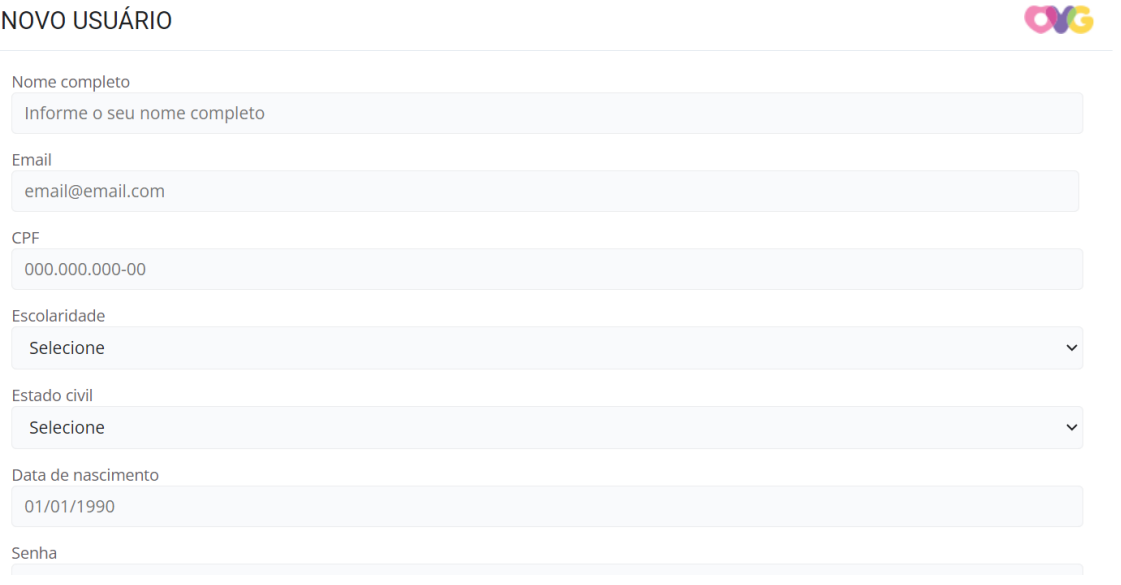

Após o preenchimento, selecione a opção "Cadastrar".

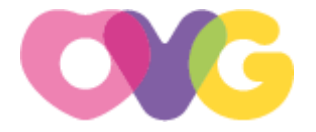

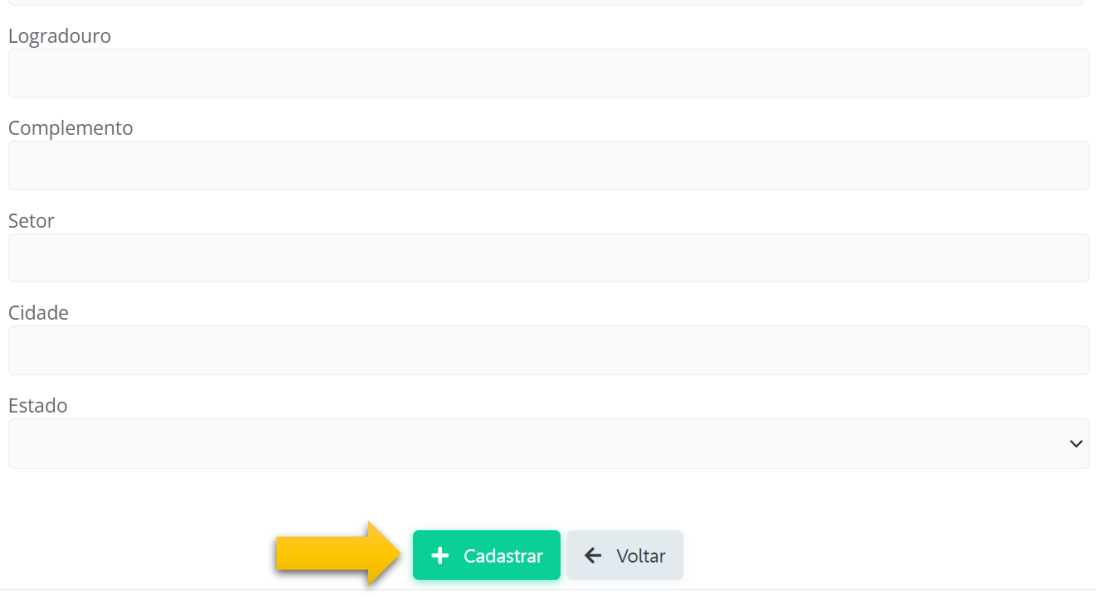

## 2- **Orientações para escolha da vaga**

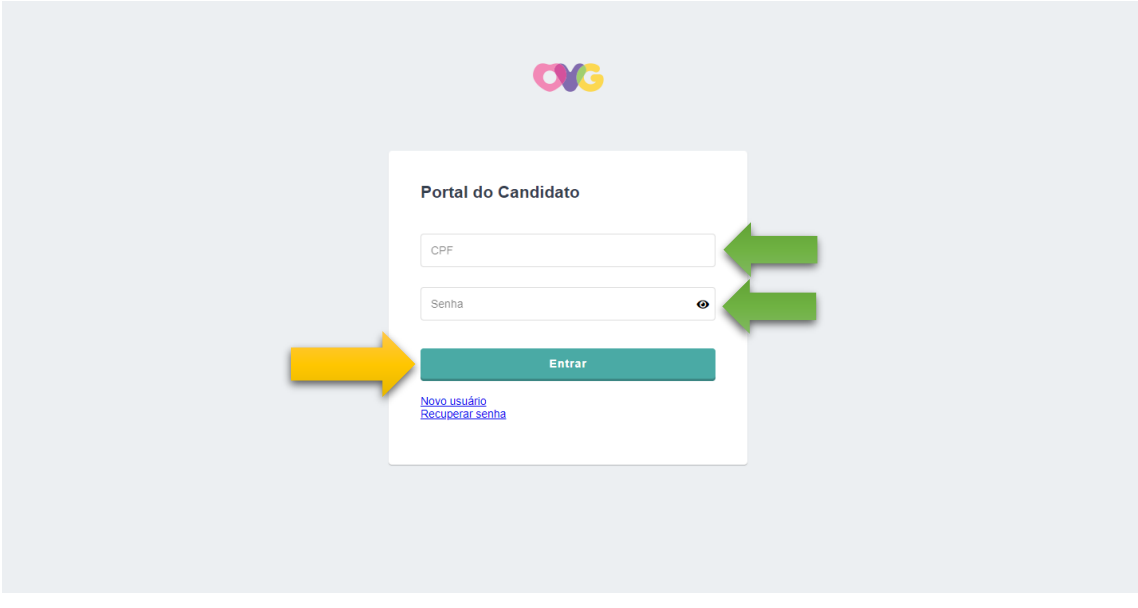

Na tela, portal de candidato, preencha o CPF juntamente com a senha de acesso.

Quando acessar o sistema, o site exibirá todas as "vagas disponíveis" até o momento presente. Para se candidatar a uma vaga, basta clicar em "Inscrever".

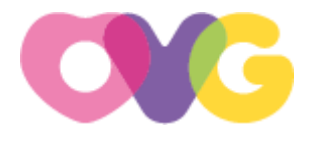

 $\bigoplus$  Sair  $\triangle$  Vagas  $2$  Perfil

#### **VAGAS ABERTAS**

ſ

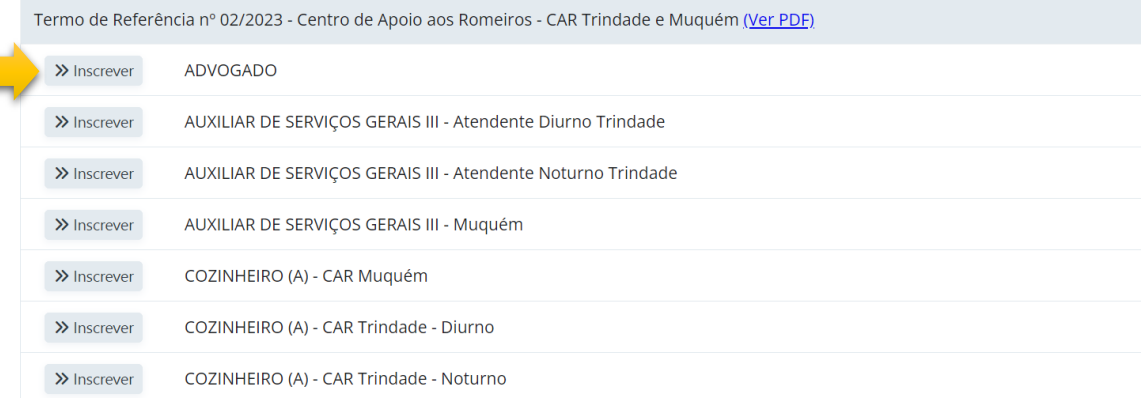

Ao clicar em "inscrever", o site exibirá uma mensagem, caso esteja de acordo,

### selecione a opção "ok".

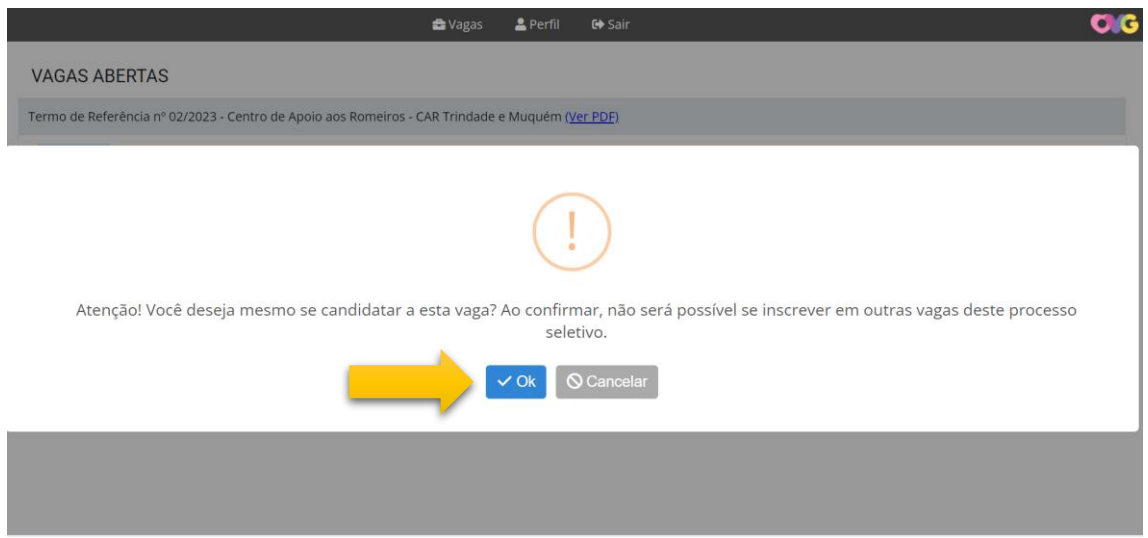

Logo em seguida, uma nova tela com as informações da vaga será exibida, caso

esteja de acordo, selecione a opção "Continuar".

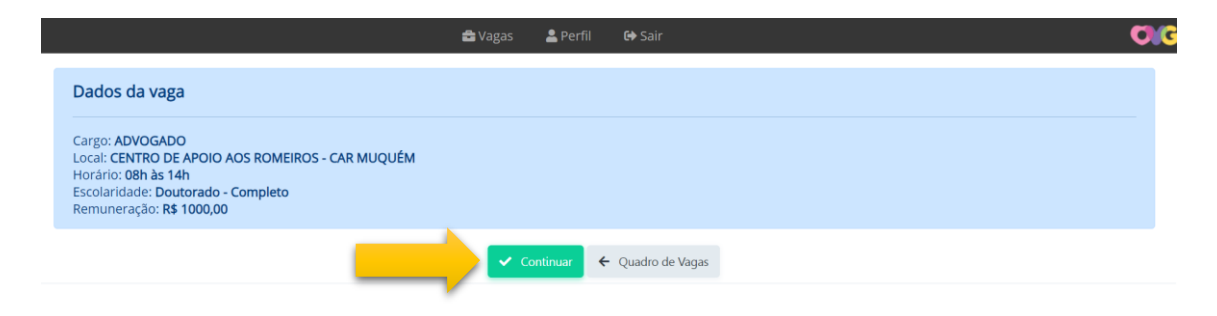

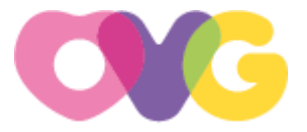

## 3- **Orientações para realização da inscrição**

Na tela "inscrição", o nome do candidato, a data de nascimento e o título da vaga escolhida serão exibidos.

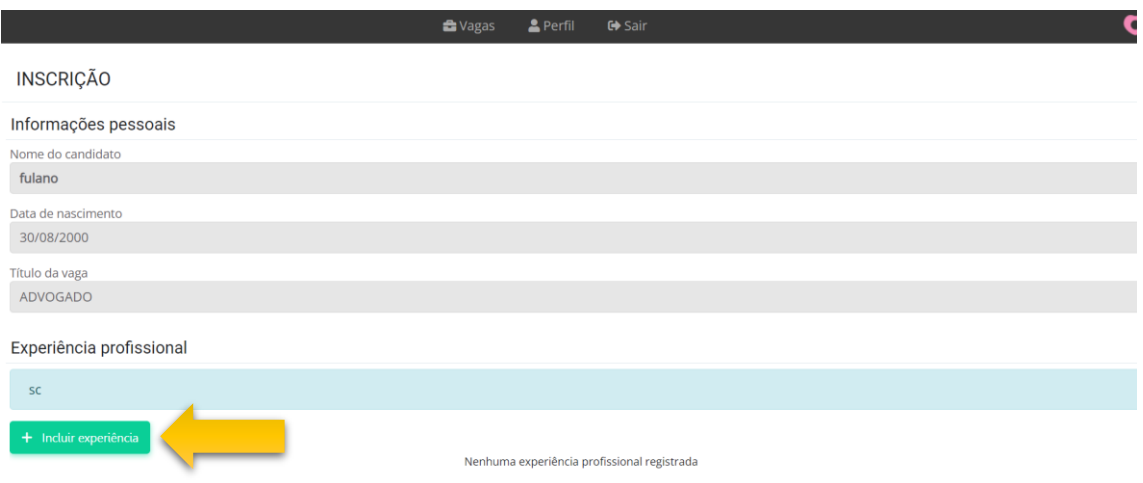

Após a validação das informações apresentadas, clique no ícone "Incluir Experiência" para inserir a experiência profissional. **Ressaltamos que o candidato deve seguir as orientações do Termo de Referência durante o processo de inclusão.**

O sistema abrirá uma nova janela na qual o candidato poderá inserir informações sobre sua experiência profissional, incluindo o nome da empresa, cargo, datas de início e término. Se for o trabalho atual, o candidato poderá escolher a opção "É seu trabalho atual?" e marcá-la como "Sim". Lembre-se de que cada experiência deve ser preenchida individualmente.

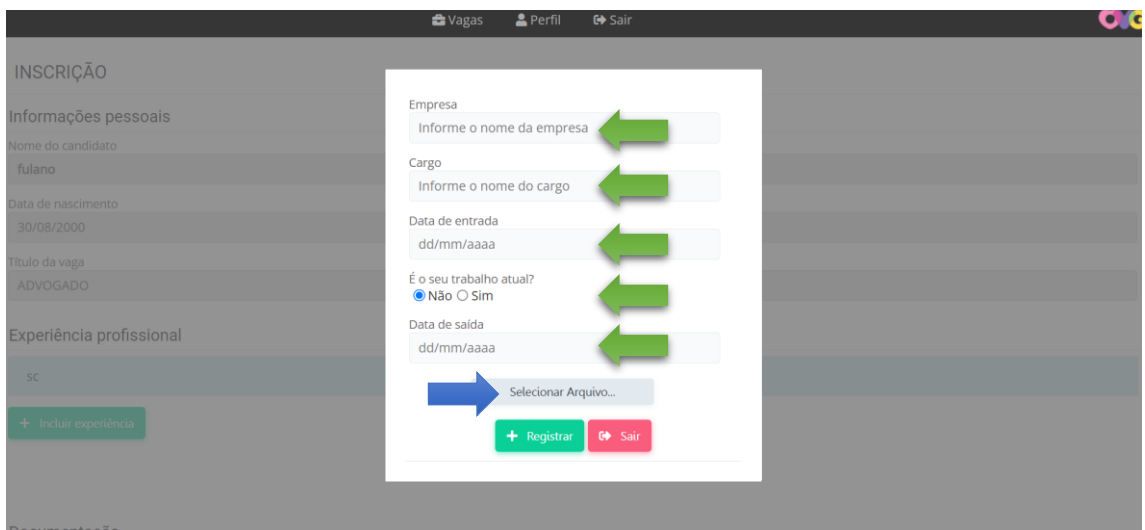

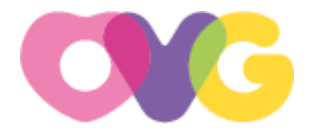

Após preencher os dados da experiência profissional, o candidato deverá clicar em "Selecionar arquivo". Essa opção permitirá o envio do arquivo comprobatório da experiência. Certifique-se de que o arquivo tenha sido carregado pelo sistema e, em seguida, selecione a opção "Registrar".

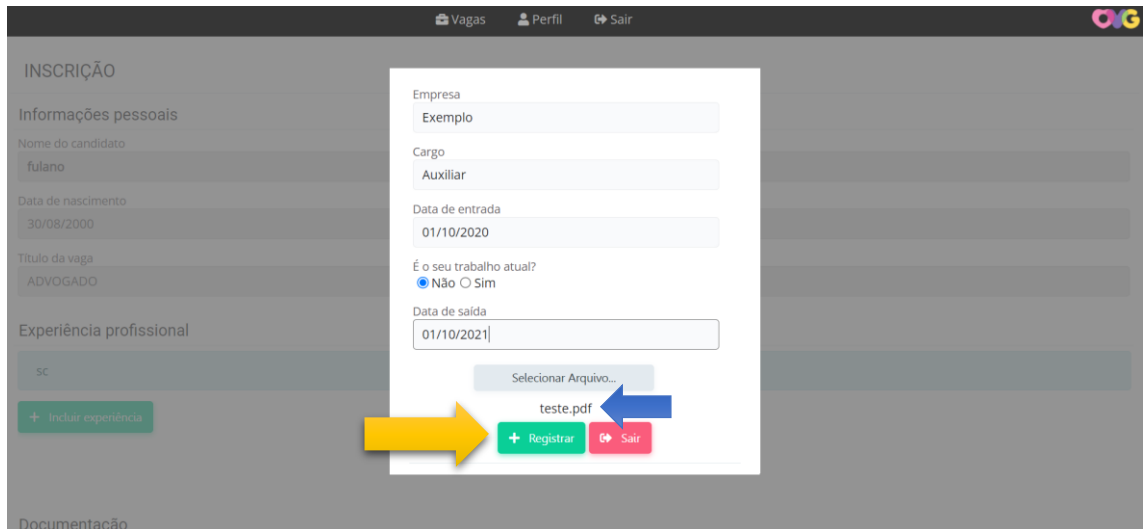

O candidato pode incluir todas as experiências profissionais dentro do prazo estipulado pelo termo de referência. É importante ressaltar que o candidato que atua em duas empresas diferentes ao mesmo tempo precisa escolher apenas uma delas para o cadastro. Isso ocorre porque o sistema não permite o registro de experiências no mesmo período (concomitantemente). Ao inserir suas experiências, o sistema exibirá a seguinte tela:

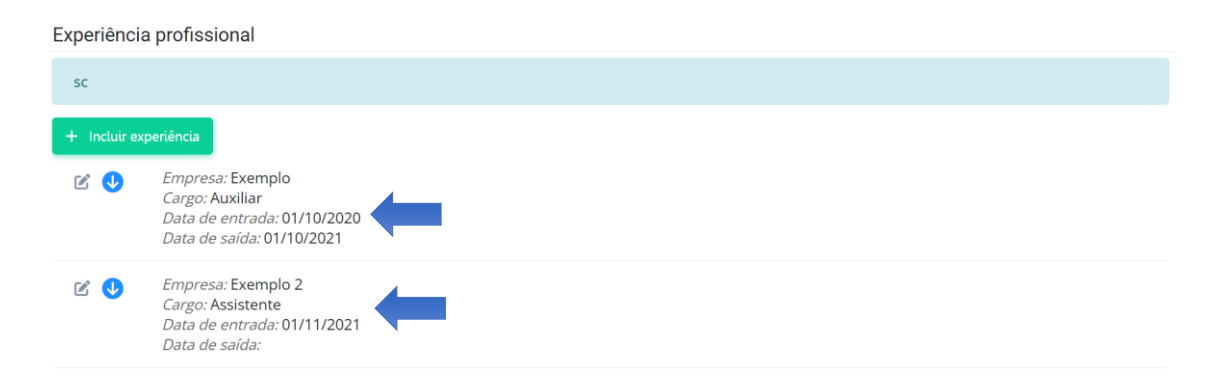

O próximo passo seria a documentação. O candidato verificará quais documentos estão sendo solicitados. Ao clicar no ícone do lápis, será possível enviar o arquivo requisitado.

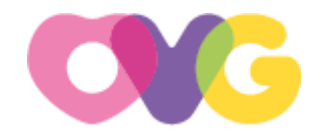

#### Documentação

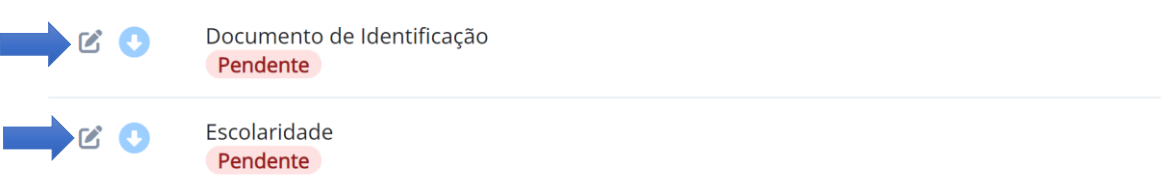

O sistema abrirá uma tela com a opção "selecionar arquivo," conforme indicado pela seta no exemplo abaixo. Escolha essa opção para anexar o arquivo.

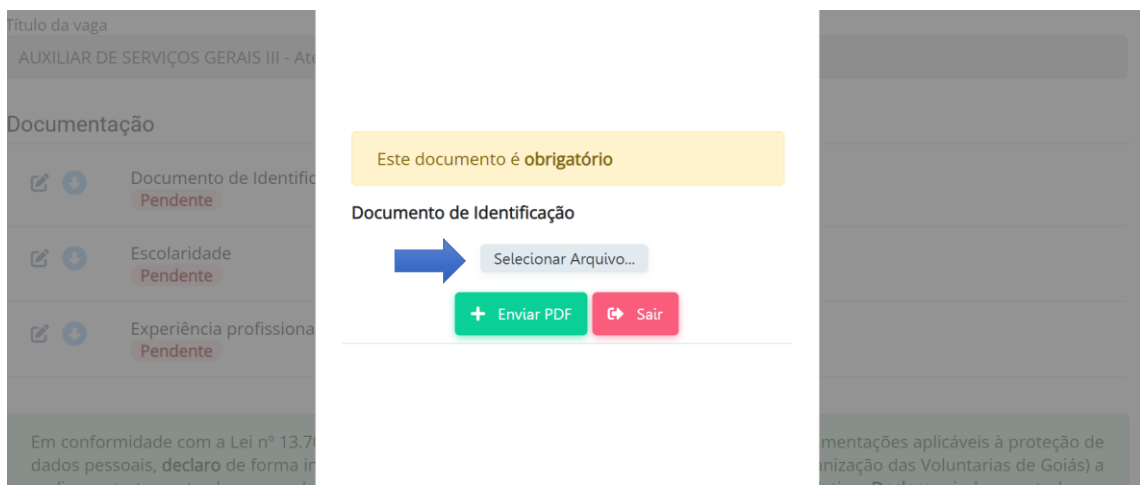

Assim que o arquivo for carregado, o sistema mostrará o nome do arquivo logo abaixo do ícone "Selecionar Arquivo". Com o arquivo anexado, você poderá clicar em "Enviar PDF".

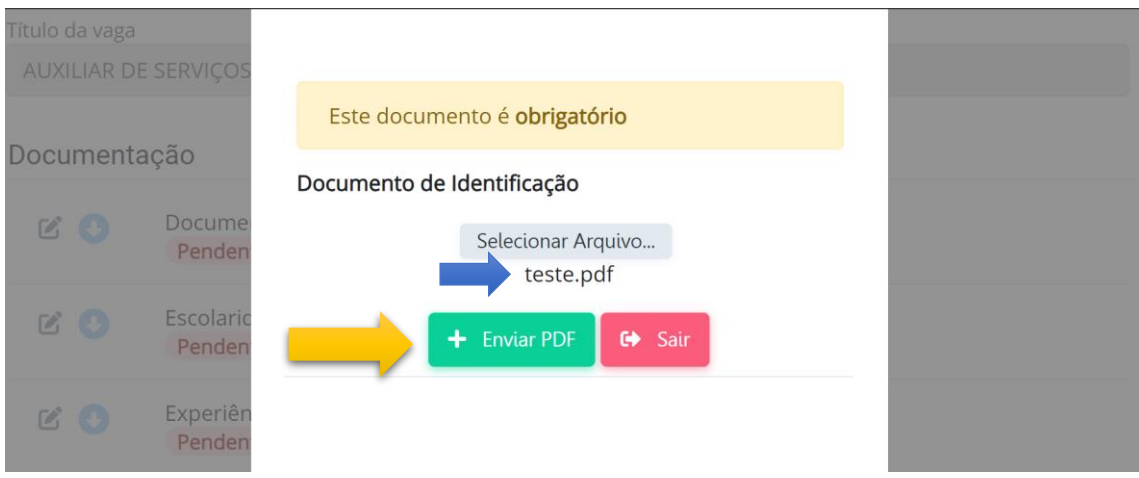

Ao enviar o PDF, o sistema se atualizará. A mensagem "Enviado" será exibida logo abaixo do arquivo. Certifique-se de enviar toda a documentação solicitada.

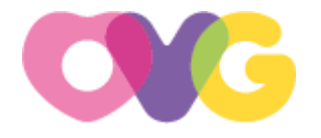

### Documentação

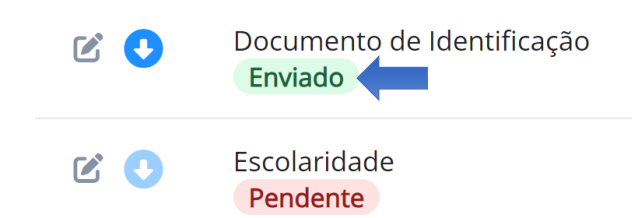

Quando todos os arquivos estiverem anexados no sistema, o candidato descerá a página até o final, e fará a leitura do texto, caso esteja de acordo, marcará a opção "Estou de acordo".

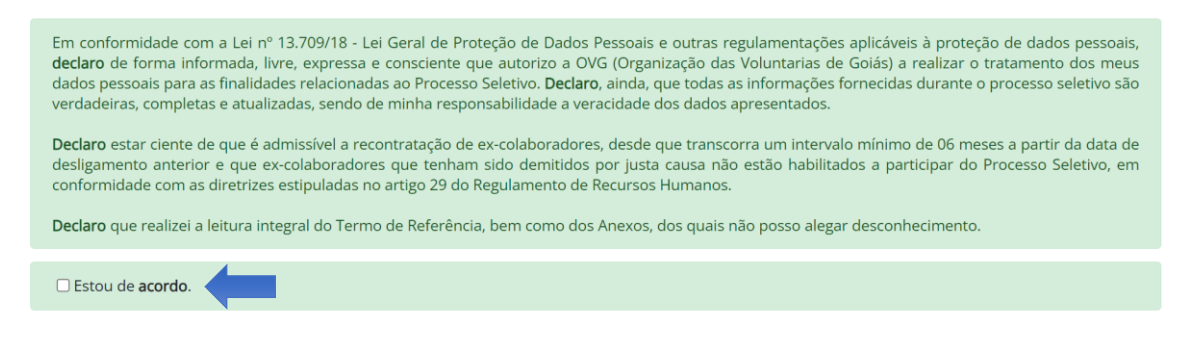

Caso seja necessário interromper a inscrição sem perder as informações já anexadas, o candidato pode selecionar a opção "Continuar depois". Ressaltamos que, ao escolher "Continuar depois", a inscrição não será finalizada, sendo necessário retornar posteriormente para a conclusão.

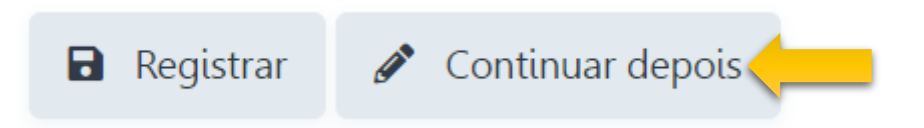

Se tudo estiver em ordem, o candidato clicará no botão "Registrar", e o sistema exibirá uma mensagem de confirmação. Se estiver tudo correto, o candidato pode clicar em "OK".

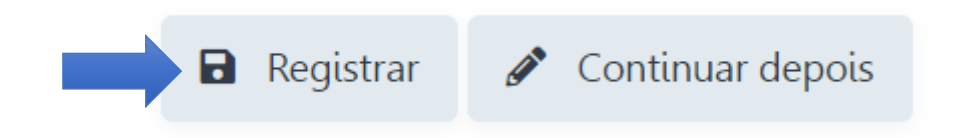

Após clicar em "OK", o sistema voltará para a tela das vagas disponíveis, onde a opção "Comprovante" estará disponível.

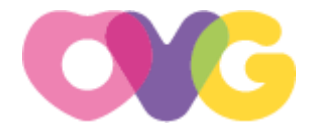

#### **VAGAS ABERTAS**

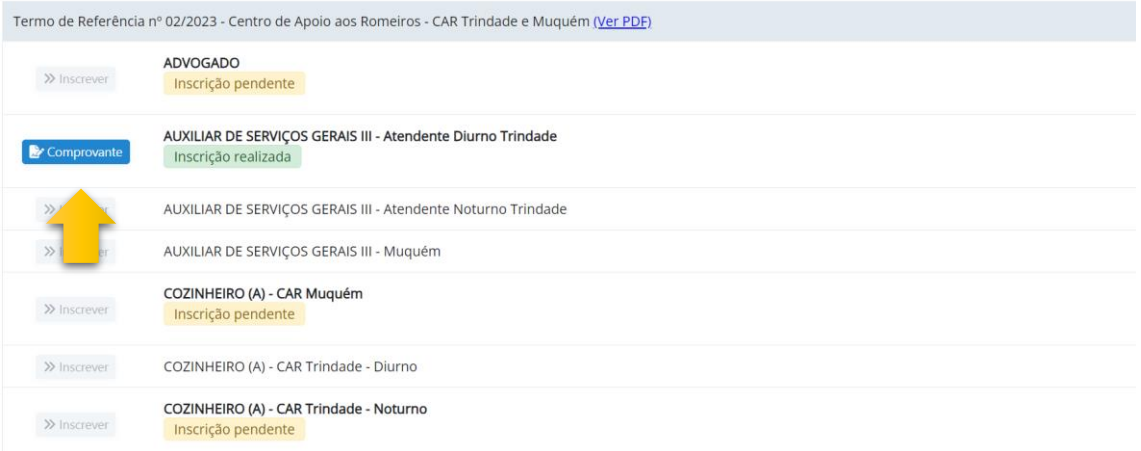

Ao clicar no ícone "Comprovante", o sistema exibirá a mensagem: "Deseja gerar o comprovante de inscrição?". Selecione "OK" para continuar. O download do arquivo começará em seu computador.

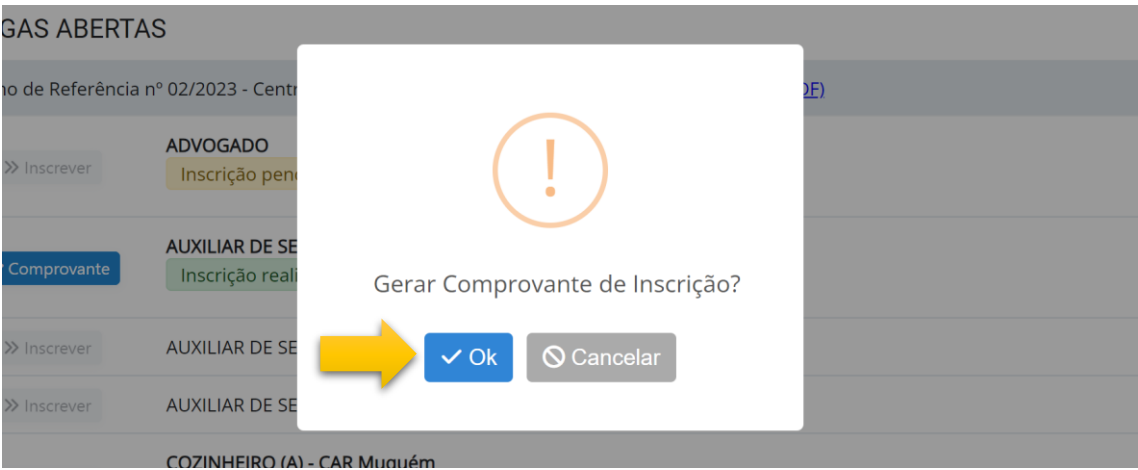

Ao chegar a essa etapa, a inscrição foi concluída com sucesso. Agora, é responsabilidade do candidato acompanhar o cronograma do processo seletivo para ficar informado sobre o andamento do processo.

#### 4- **Recursos**

Durante o período de recurso, o sistema disponibilizará a opção para o candidato insatisfeito com algum ponto da avaliação manifestar seu recurso. Para realizar, basta entrar novamente no sistema.

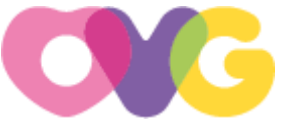

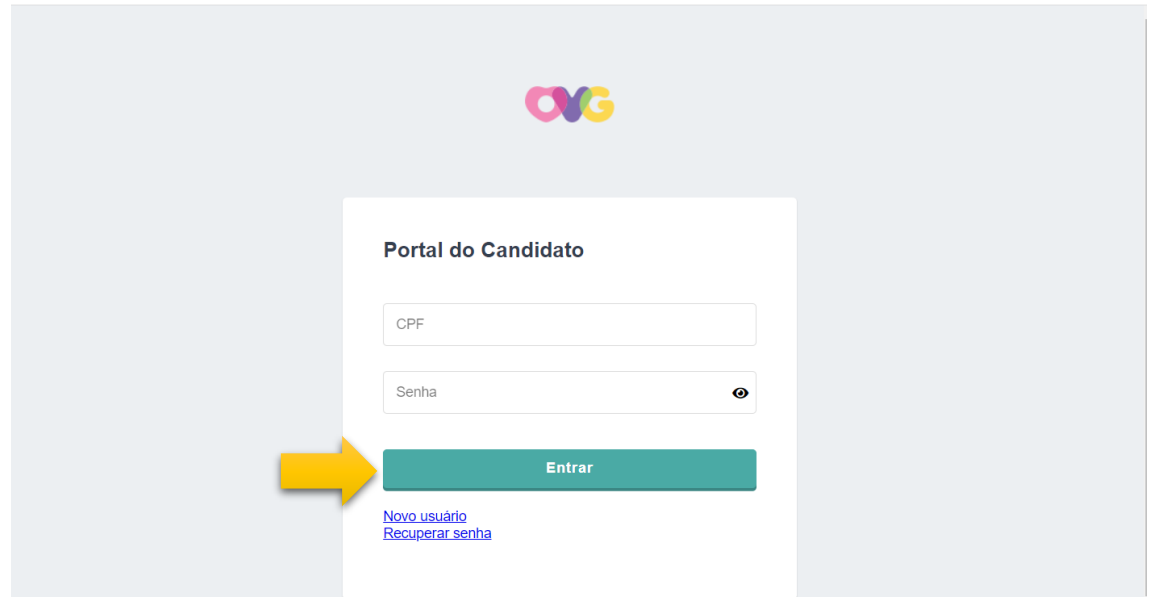

Após o login, na parte superior da tela principal, estará disponível a opção 'Perfil', basta clicar nela.

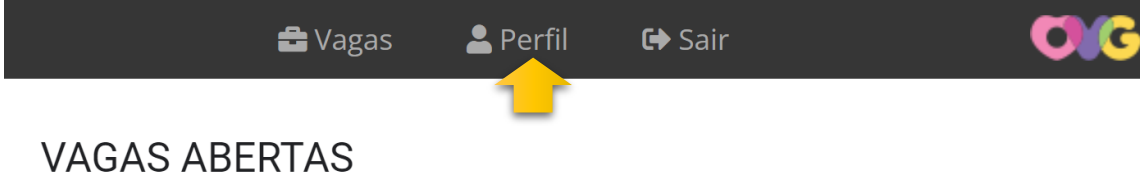

Logo em seguida, na parte superior do sistema, o candidato encontrará a opção "Recurso", selecione essa opção.

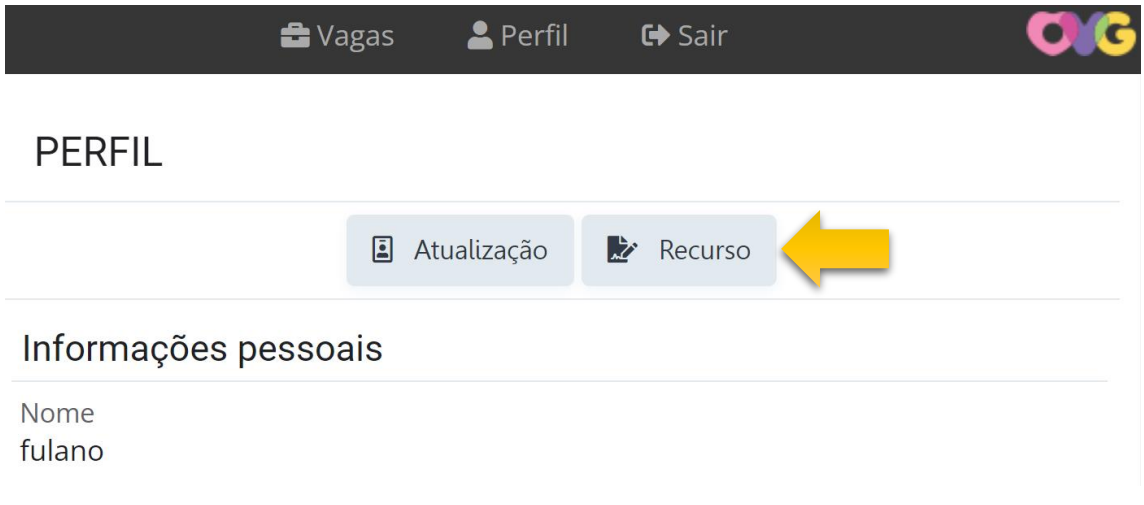

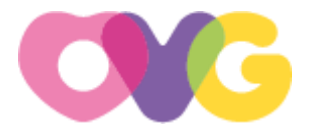

Na tela "Recurso", o candidato selecionará a vaga desejada e, em seguida, preencherá sua apelação na seção abaixo. Após o preenchimento, basta selecionar o ícone "Registrar".

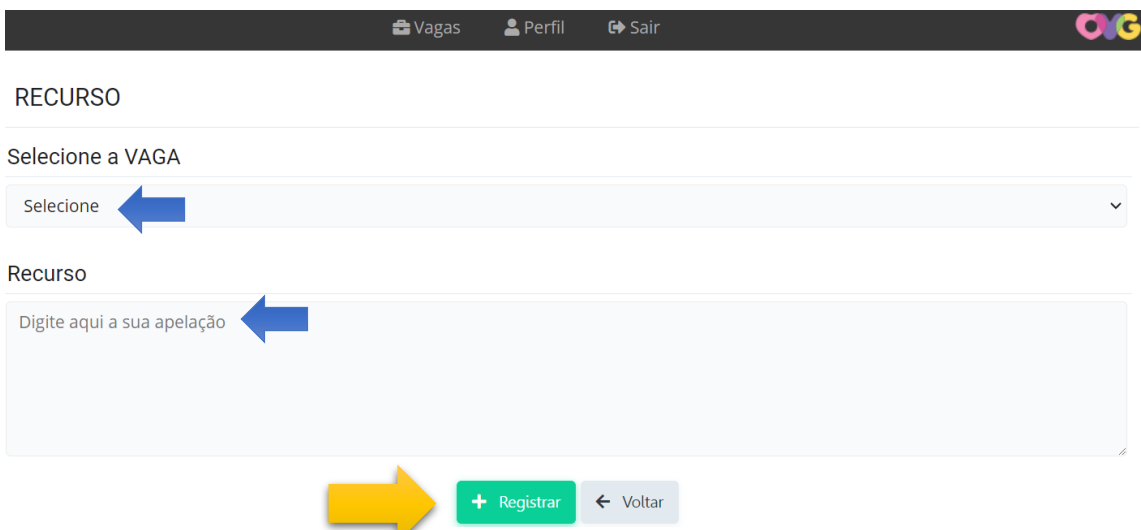

O sistema retornará para a tela de "perfil", onde as informações sobre o recurso estarão disponíveis na parte inferior. Nesta tela, o candidato poderá verificar o status do recurso e a resposta correspondente.

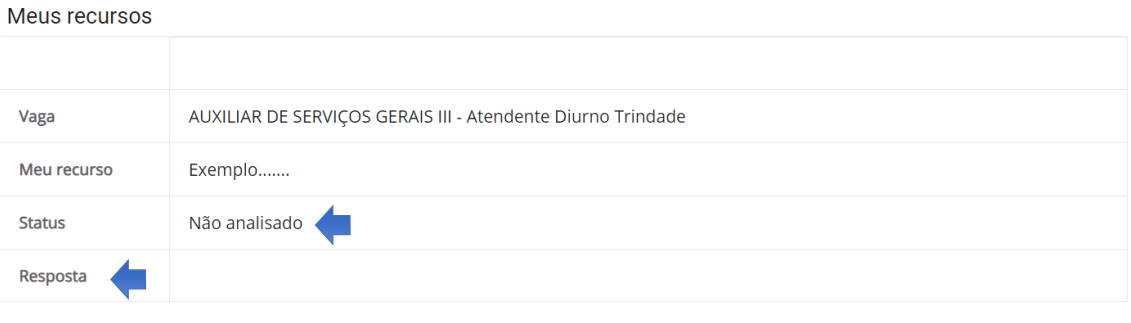

Ao chegar a esta etapa, o recurso foi concluído com êxito. Agora, é responsabilidade do candidato acompanhar o cronograma do processo seletivo para se manter informado sobre o seu progresso.